2. En el contenido del correo visualizarás el nombre del usuario, nombre de la Institución y un botón (Agendar cita) por el cual deberás ingresar para realizar el agendamiento de tu atención.

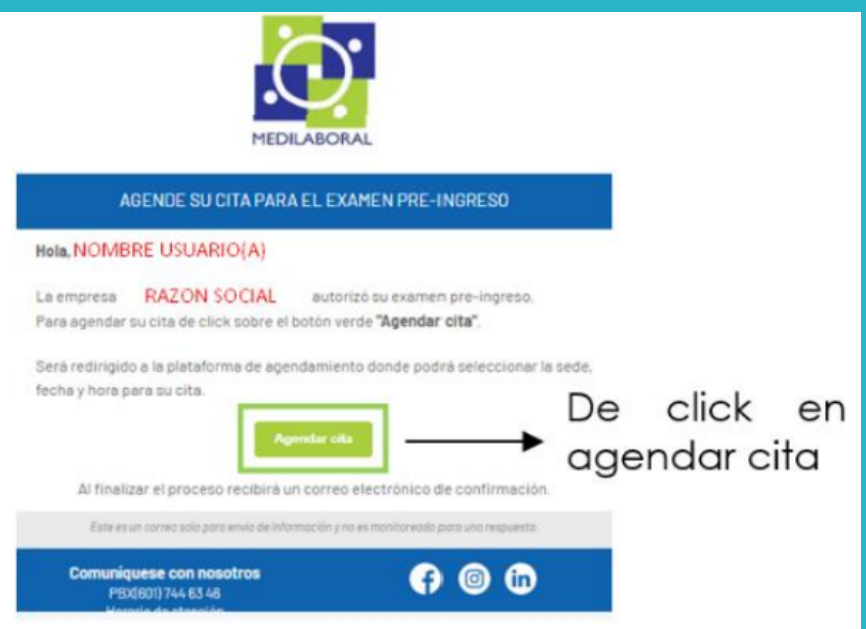

3. Al ingresar se visualiza el siguiente formulario, en el cual deberás escoger día, hora y sede de tu preferencia: 3. 1. Seleccionar la sede en donde quiere asistir 3. 2. En el lado derecho encontrarás las fechas y los horarios disponibles.

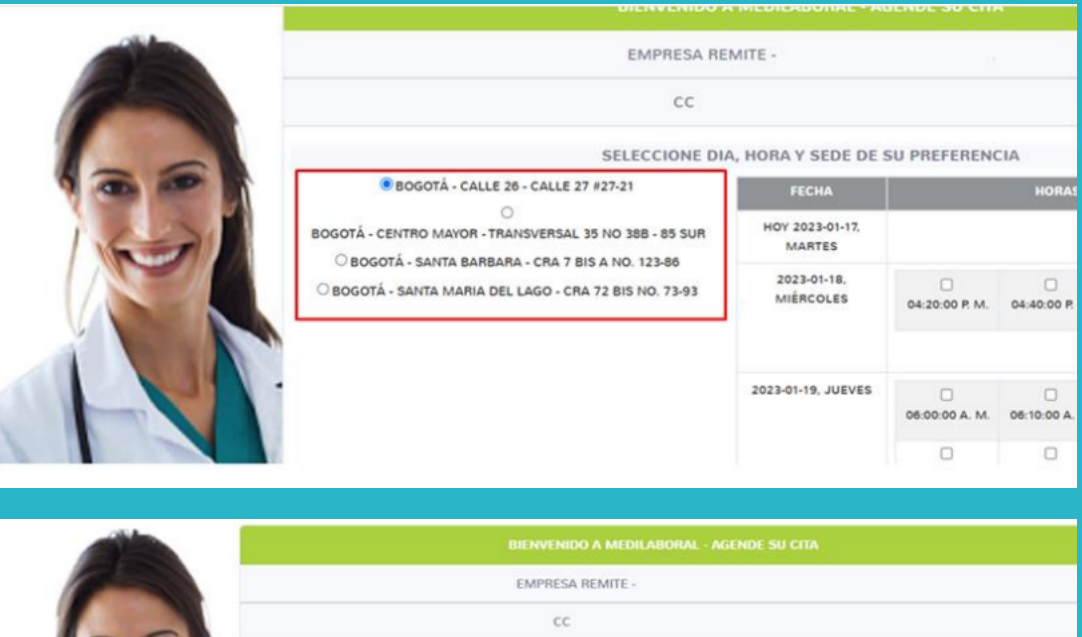

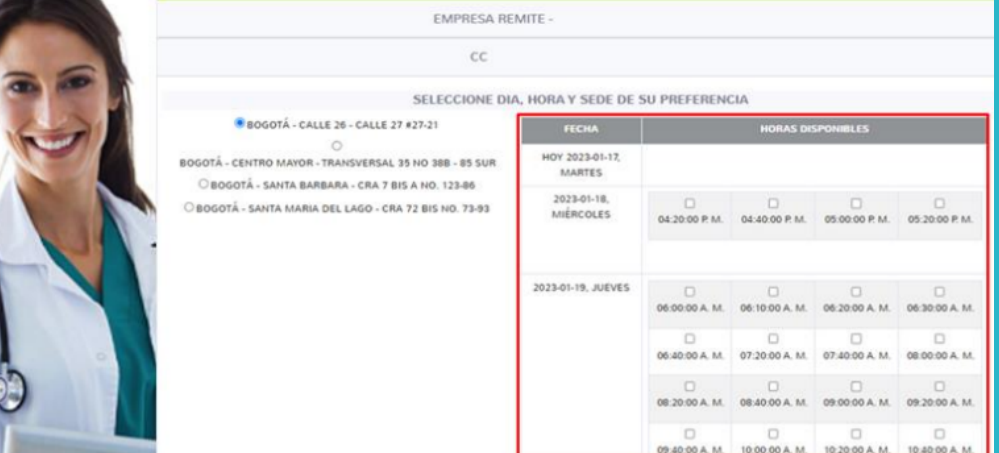

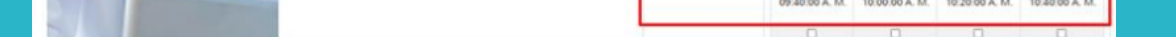

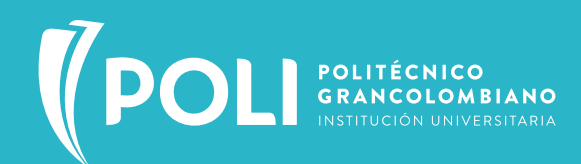

## REALIZA TUS EXÁMENES MÉDICOS OCUPACIONALES

4. Al seleccionar la sede, fecha y día se proyectará un aviso de confirmación de tus datos para la cita, si es correcto, selecciona aceptar programación.

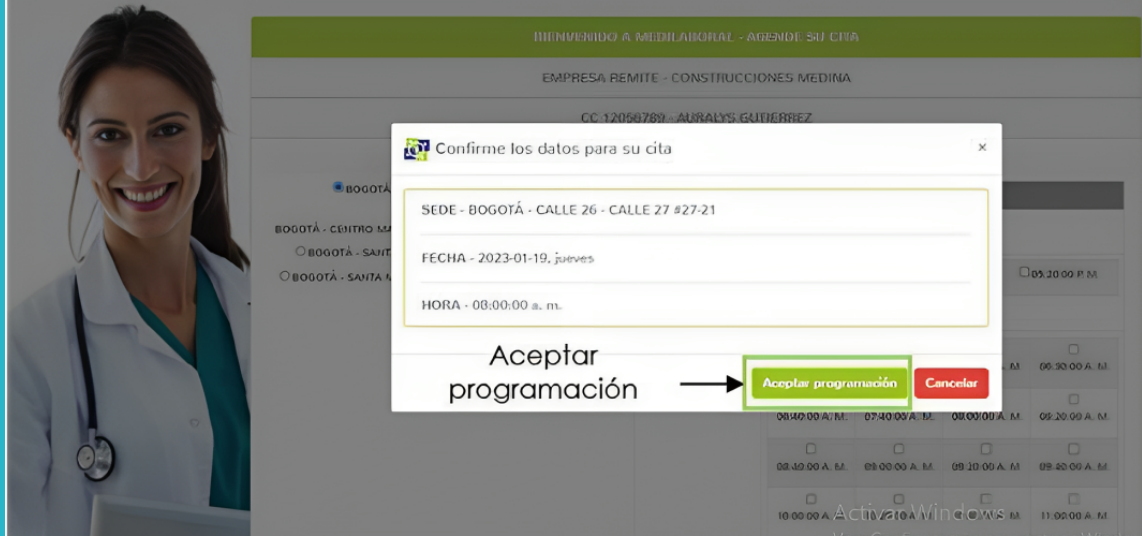

5. Al correo llegará una confirmación de la cita programada con tus datos y el documento adjunto de la orden de servicio.

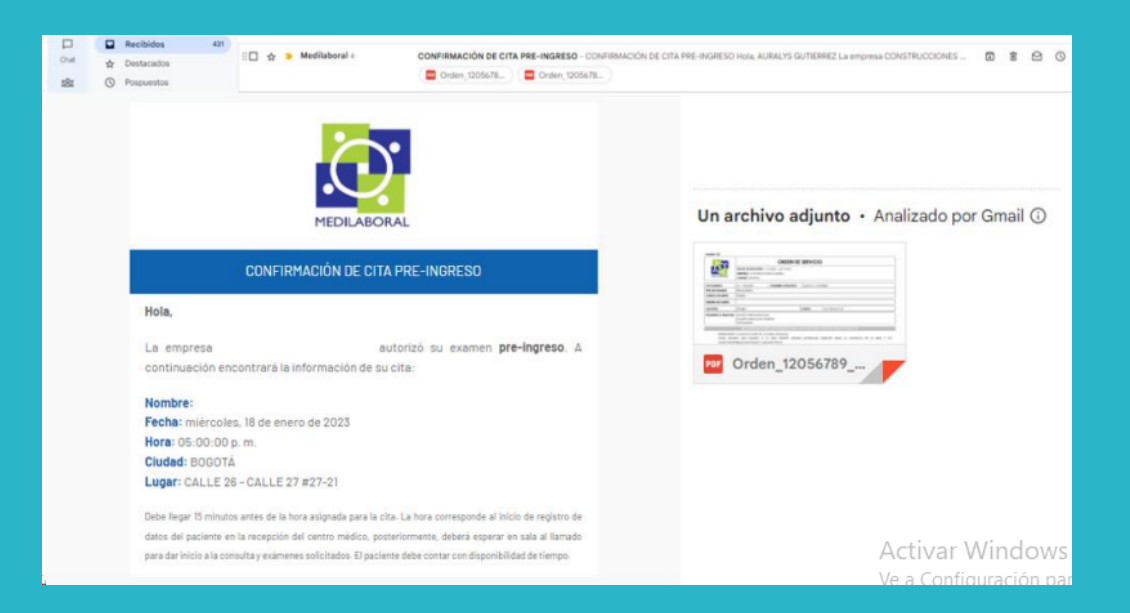

6. Dentro del correo recibido visualizarás la información de tu cita programada y la información importante para tener en cuenta sobre la asistencia al examen ocupacional.

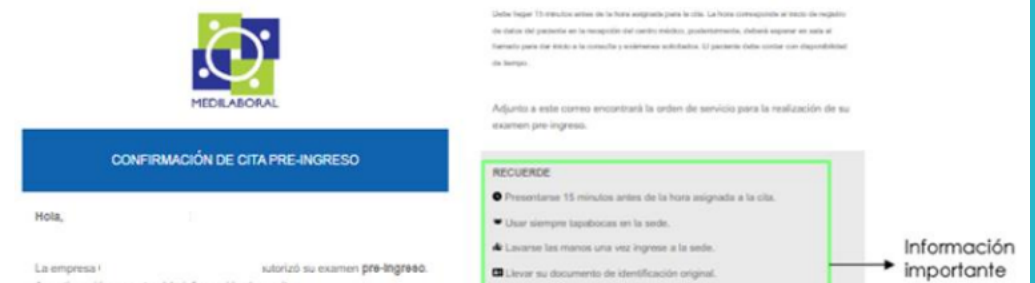

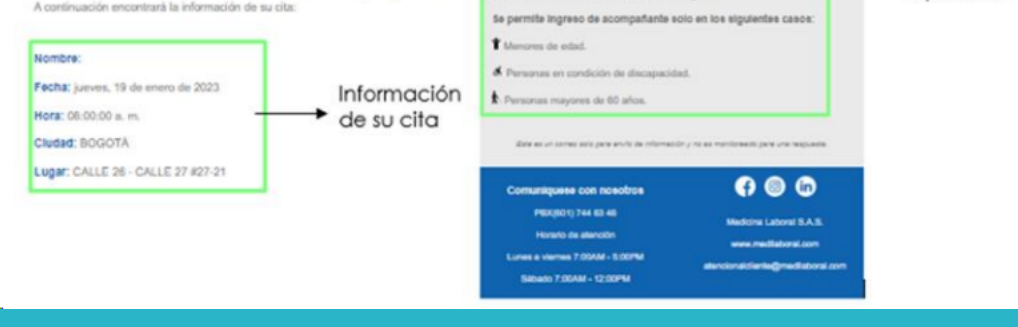

## **¡CUIDA TU SALUD!**

![](_page_0_Picture_3.jpeg)

1. A continuación, encontrarás las recomendaciones para programar tu Examen Periódico Ocupacional del Poli con las IPS MEDILABORAL - CAFAM Debes revisar tu correo electrónico corporativo, donde recibirás un mensaje para realizar el auto agendamiento de tu cita ocupacional.

![](_page_0_Picture_163.jpeg)

**PARA LA REALIZACIÓN DE LA OPTOMETRÍA**

- Si usas gafas formuladas deberás llevarlas el día del examen.
- Si utilizas lentes de contacto debes acudir a la evaluación sin ellos para realizar la toma de visión con y sin el uso de la corrección visual.

![](_page_0_Picture_22.jpeg)